## nec

Guide de démarrage

### **Mes premiers pas**

**Profils : Enseignants et personnels d'établissement** 

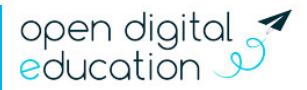

### Sommaire

nec

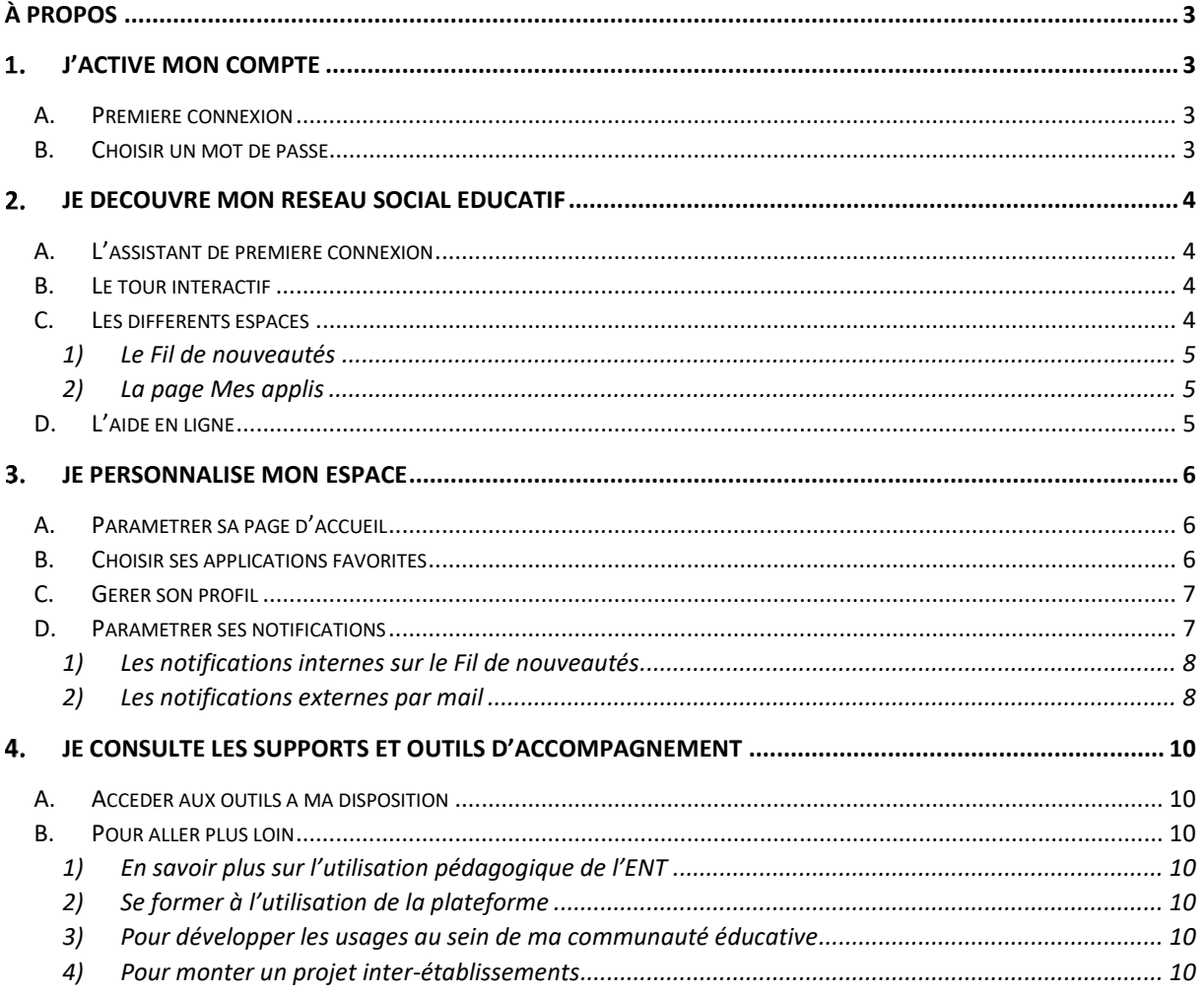

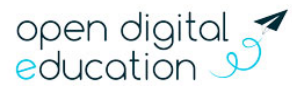

# $\epsilon$

### **À propos**

<span id="page-2-0"></span>Bienvenue sur votre nouveau réseau social éducatif ! Ce guide s'adresse aux enseignants et personnels d'établissement du second degré. Il vous permet de prendre rapidement en main votre nouvel outil.

NEO est le premier réseau social collaboratif adapté au collège et au lycée. Dans une interface claire et intuitive, toute la communauté éducative peut échanger plus facilement. Cet espace protégé propose des applications pédagogiques, des services de communication et des outils de vie scolaire. Extensible, il réunit tous les services numériques de l'établissement au même endroit.

#### <span id="page-2-1"></span>**J'active mon compte**

<span id="page-2-2"></span>**A. Première connexion**

L'ENT est un espace sécurisé réservé aux membres de la communauté éducative. Son accès nécessite donc un identifiant et un mot de passe.

Votre identifiant (prénom.nom) et votre code d'activation vous sont communiqués par votre établissement. Pour activer votre compte, rendezvous sur la mire de connexion de votre espace et saisissez votre identifiant et votre code d'activation, puis cliquez sur « Connexion ».

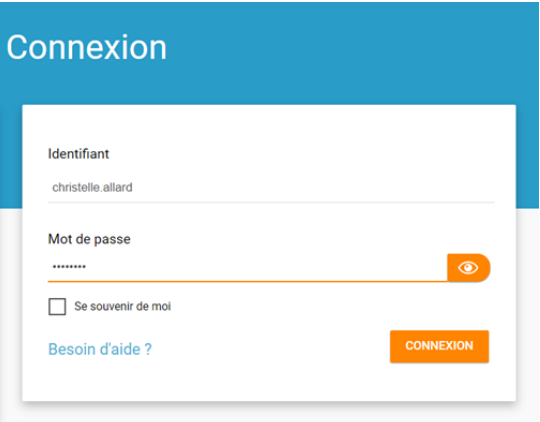

#### <span id="page-2-3"></span>**B. Choisir un mot de passe**

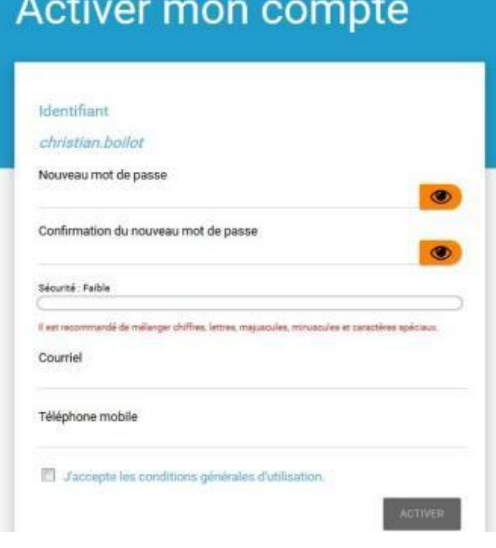

Dans la nouvelle fenêtre, saisissez les informations suivantes :

● Le mot de passe que vous souhaitez utiliser tout au long de l'année (à mémoriser) ;

- La confirmation du mot de passe choisi ;
- Votre adresse mail ;
- Votre téléphone mobile (optionnel).

Vos coordonnées vous permettent de recevoir un lien de réinitialisation de mot de passe, en cas d'oubli de celui-ci.

Lisez et cochez la case « J'accepte les conditions générales d'utilisation », puis cliquez sur « Activer ».

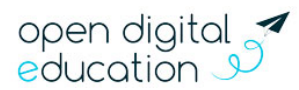

### Ned

### <span id="page-3-0"></span>**Je découvre mon réseau social éducatif**

#### <span id="page-3-1"></span>**A. L'assistant de première connexion**

Un assistant de première connexion vous présente, lors de votre première visite, les grands principes du fonctionnement de votre réseau éducatif.

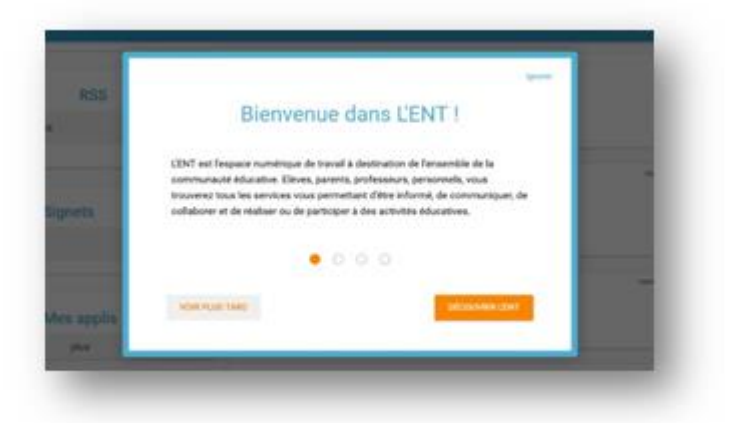

#### <span id="page-3-2"></span>**B. Le tour interactif**

L'assistant de première connexion est complété d'un « tour interactif ». Il vous présente les différents éléments qui composent votre espace et leur utilisation.

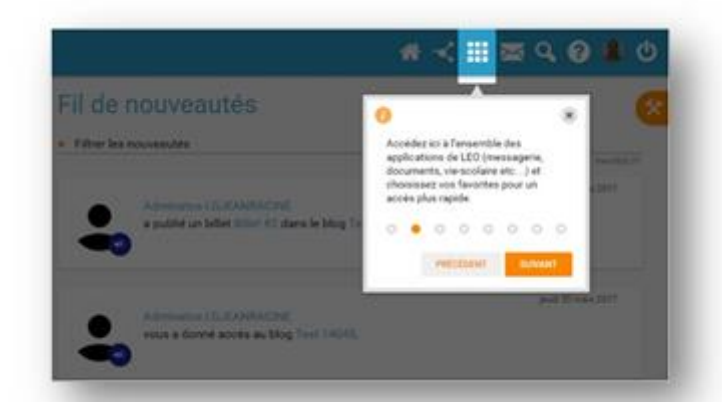

Vous avez la possibilité :

- D'avancer ou de reculer dans les étapes de l'assistant (options précédent / suivant / terminer) ;
- De voir plus tard : l'assistant se ferme et sera proposé lors du prochain accès à la page d'accueil ;
- D'ignorer : l'assistant se ferme et ne vous sera plus proposé ;

À noter, si vous quittez l'assistant au milieu du scénario, vous reviendrez à l'étape en cours de consultation lors de votre prochain accès.

#### <span id="page-3-3"></span>**C. Les différents espaces**

La navigation est organisée autour de deux rubriques principales :

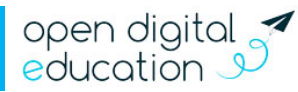

#### **1) Le Fil de nouveautés**

<span id="page-4-0"></span>Un collègue vous a partagé une frise chronologique, un élève a rendu un exercice interactif, la direction a publié une nouvelle actualité sur l'établissement ? Le « Fil de nouveautés » offre un aperçu des dernières activités qui vous concernent. Il est présent sur la page d'accueil et accessible à tout moment depuis le bandeau de navigation en cliquant sur l'icône ci-contre.

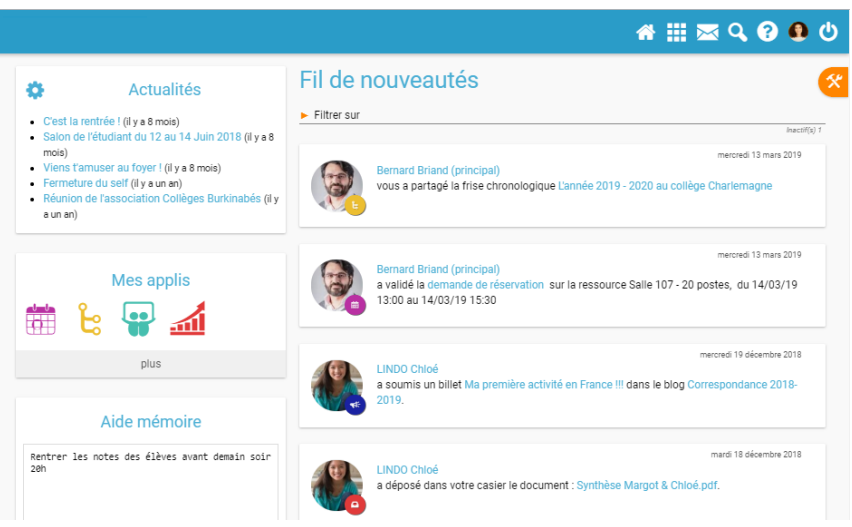

#### **2) La page Mes applis**

<span id="page-4-1"></span>La page « Mes applis » permet de consulter la liste des applications, des services et des ressources disponibles pour votre établissement. Vous pouvez y accéder depuis le bandeau de navigation en cliquant sur l'icône ci-contre.

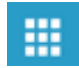

倄

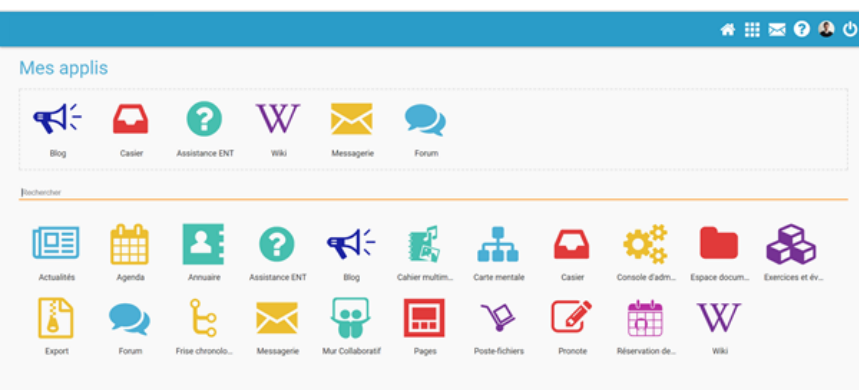

#### <span id="page-4-2"></span>**D. L'aide en ligne**

Une question sur le mode d'emploi d'une application ? Une aide en ligne est accessible en cliquant sur l'icône située dans le bandeau de navigation. Cette aide vous

suit partout et vous présente spécifiquement le mode d'emploi détaillé du service que vous consultez.

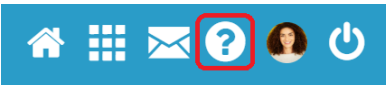

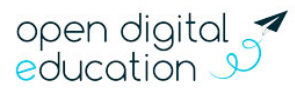

### NGC

### <span id="page-5-0"></span>**Je personnalise mon espace**

#### <span id="page-5-1"></span>**A. Paramétrer sa page d'accueil**

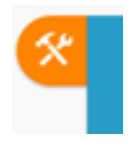

Sur la page d'accueil, l'icône "outils" vous permet de faire apparaître le volet de personnalisation de votre interface. Vous pouvez sélectionner le mode dyslexique, choisir la langue ou encore activer et désactiver les widgets que l'on voit apparaître dans la colonne de gauche. Vous pouvez facilement déplacer ces derniers à l'aide de la souris pour ordonner votre espace comme vous le souhaitez. Ils vous permettent

d'enregistrer des sites favoris, de configurer des fils RSS, d'accéder au dictaphone ou encore de noter des mémos personnels.

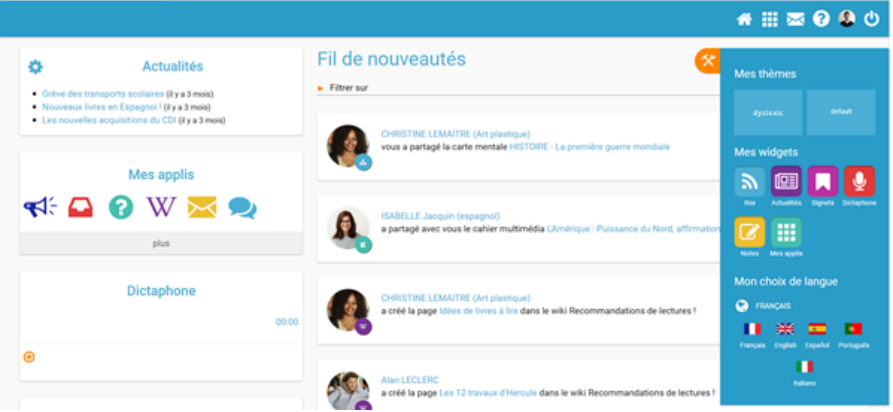

#### <span id="page-5-2"></span>**B. Choisir ses applications favorites**

Vous utilisez souvent le blog, vous consultez régulièrement l'agenda, vous souhaitez accédez rapidement au contenu de votre espace documentaire ? Choisissez vos applications favorites afin d'y accéder rapidement dès la page d'accueil. Pour cela, rendez-vous dans la page « Mes applis » et glissez-déposez vos applications préférées dans l'encadré en pointillé situé en haut de l'écran.

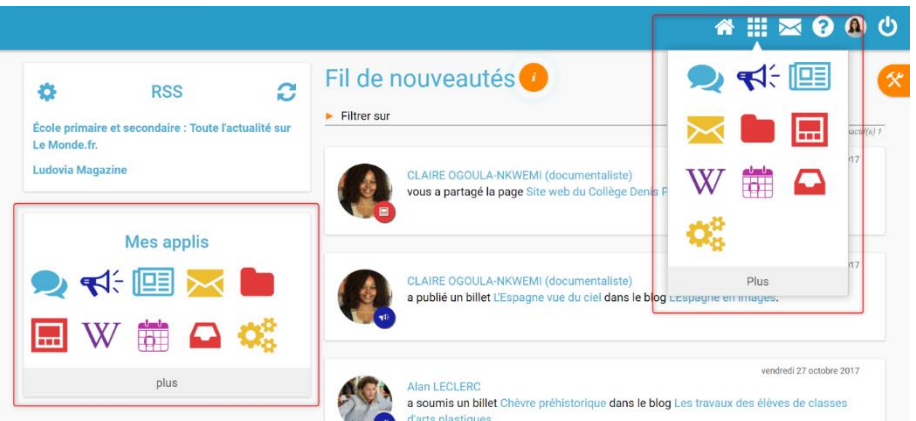

Vous pouvez désormais accéder à vos applications favorites depuis le widget « Mes applis » de votre page d'accueil. Elles apparaissent également en survolant l'icône dans le bandeau de navigation.

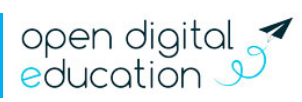

# ICO

#### <span id="page-6-0"></span>**C. Gérer son profil**

Pour ajouter votre photo de profil et gérer vos paramètres de confidentialité, rendez-vous dans la rubrique « Mon compte », accessible depuis le bandeau navigation en cliquant sur l'icône ci-contre.

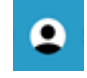

En plus de votre photo de profil ou d'une image de votre choix, vous pouvez ajouter vos numéros de téléphone, une adresse mail, une devise, des centres d'intérêt et votre humeur du moment. Vous choisissez de rendre ces informations visibles ou non en cliquant sur les cadenas à droite des champs. Etablissement(s) et classe(s) de rattachement sont également renseignés. Sur les comptes des élèves, les responsables sont mentionnés. Enfin, chaque profil pourra consulter les conditions générales d'utilisation de l'ENT sur cette page.

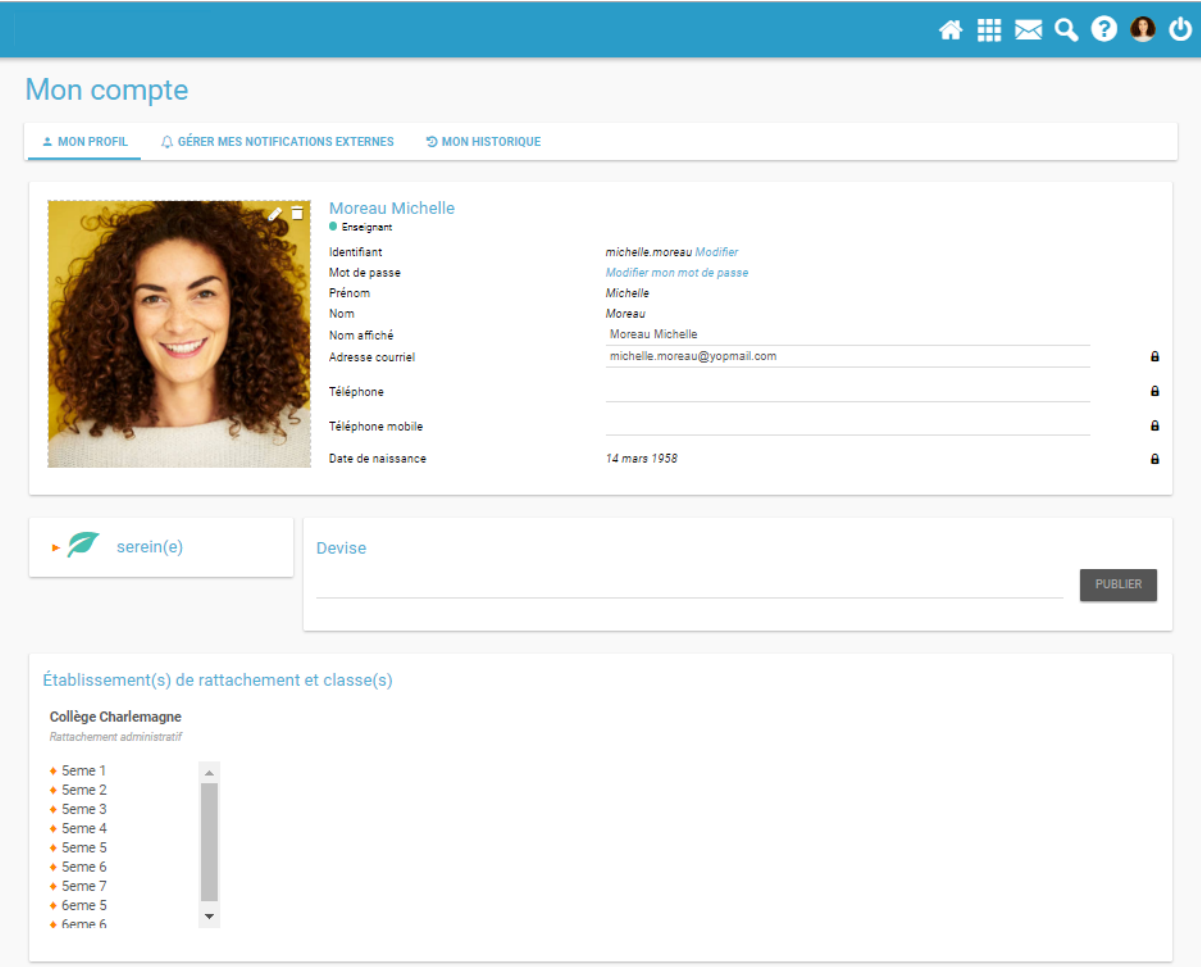

#### <span id="page-6-1"></span>**D. Paramétrer ses notifications**

Grâce au système de notifications internes et externes, vous êtes systématiquement au courant des informations que votre réseau vous a partagé.

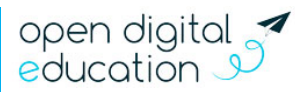

#### **1) Les notifications internes sur le Fil de nouveautés**

<span id="page-7-0"></span>Lorsque vous vous connectez, le « Fil de nouveautés » de la page d'accueil vous informe des dernières activités de votre réseau. Ces notifications vous permettent d'accéder directement aux contenus partagés et de consulter les profils des utilisateurs qui ont partagés ces contenus.

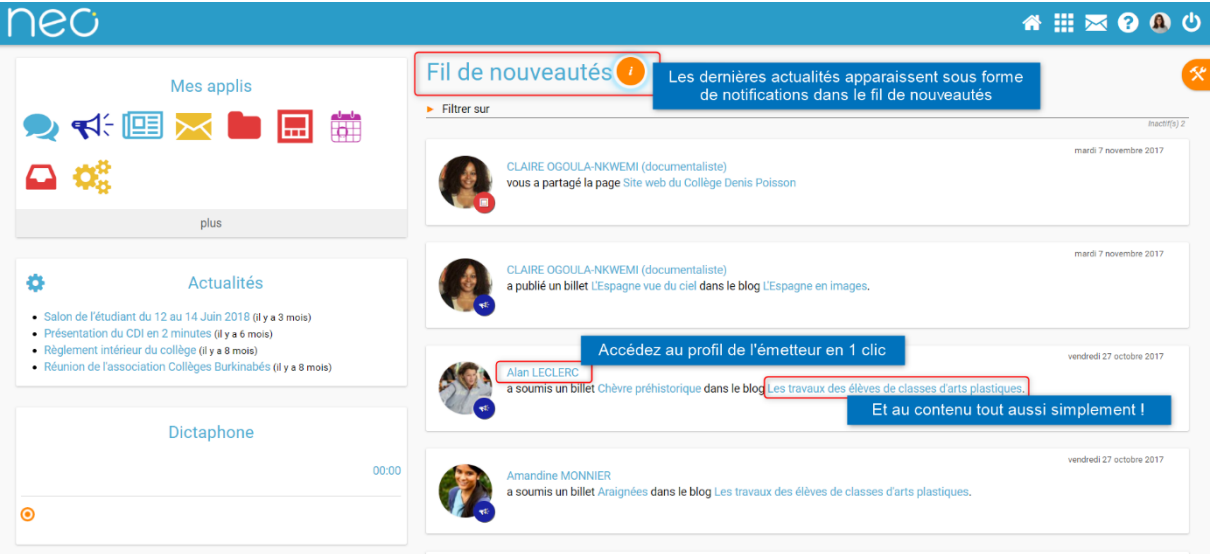

Des filtres permettent d'afficher directement les informations liées aux applications qui vous intéressent.

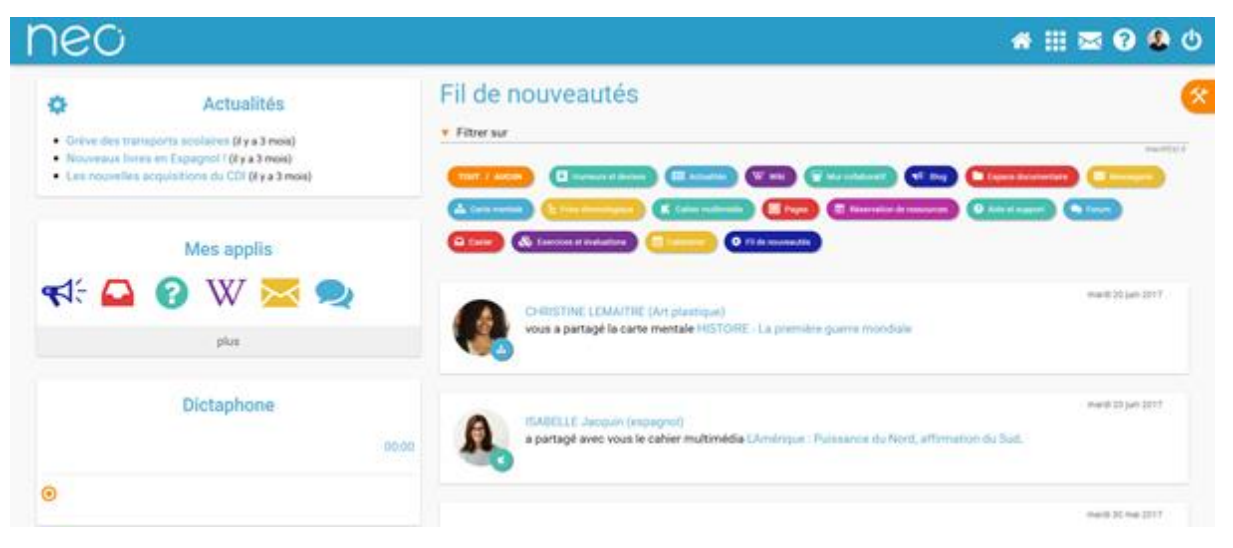

#### **2) Les notifications externes par mail**

<span id="page-7-1"></span>Votre réseau éducatif est également doté d'un système d'alertes par email (également appelées notifications externes), qui vous permet de recevoir les dernières informations et activités de votre réseau sur l'adresse mail de votre choix. Vous pouvez configurer les notifications que vous souhaitez recevoir et la fréquence d'envoi par application en vous rendant sur la page « Mon compte » dans l'onglet « Gérer mes notifications externes ».

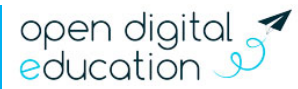

## nec

● 田本990

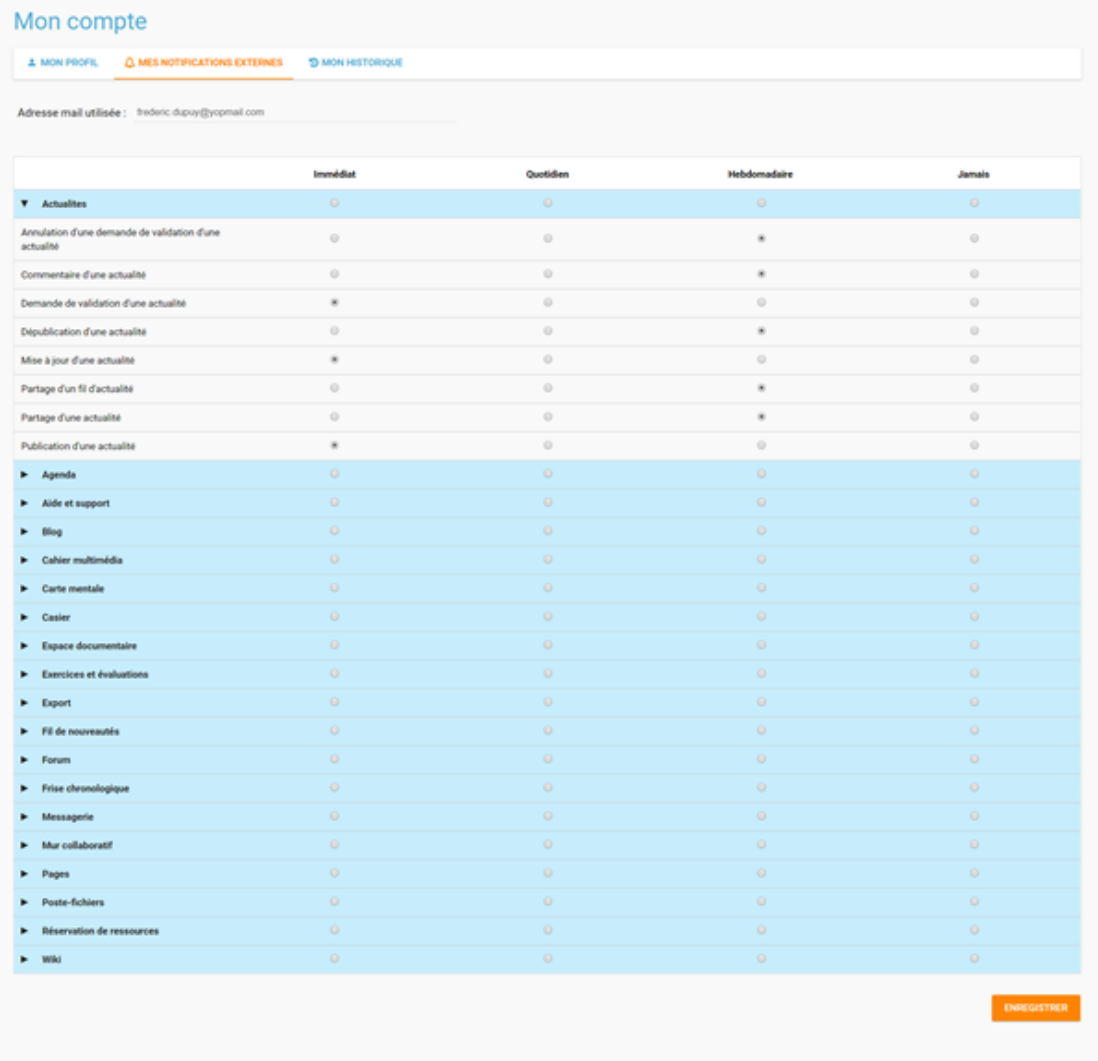

Attention : les notifications sont envoyées sur l'adresse mail renseignée dans la rubrique « Mon compte ». Vous pouvez modifier cette adresse de réception dans le champ « adresse mail » de la rubrique ou sur la page de paramétrage des notifications.

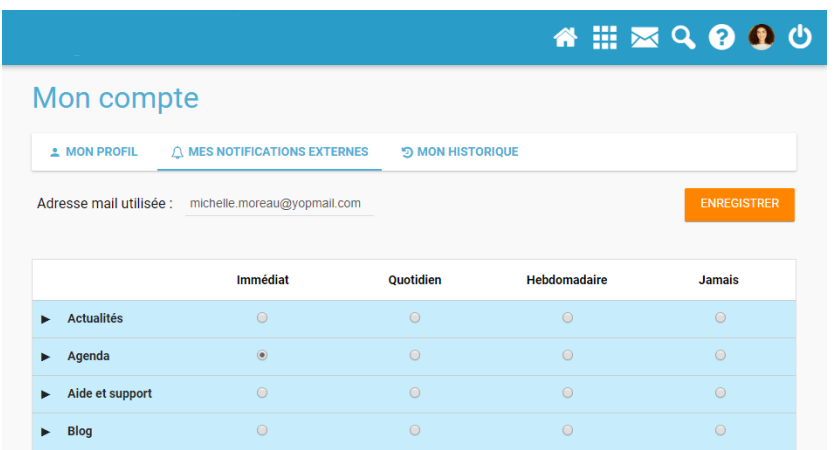

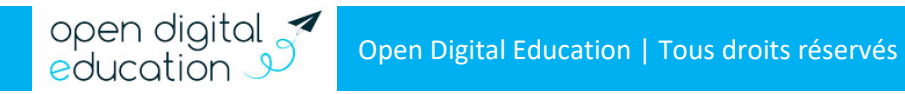

### **120**

#### <span id="page-9-0"></span>**Je consulte les supports et outils d'accompagnement**

#### <span id="page-9-1"></span>**A. Accéder aux outils à ma disposition**

- À tout moment, vous pouvez consulter l'aide contextuelle disponible en cliquant sur le point d'interrogation dans le bandeau de navigation.
- L'application « Assistance », accessible depuis la page « Mes applis », vous permet de contacter directement les référents numériques et le support de l'ENT pour demander de l'aide.

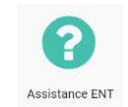

• Visionnez les tutoriels et inspirez vous de retours d'usages de vos pairs sur le site vitrine du projet.

#### <span id="page-9-2"></span>**B. Pour aller plus loin**

#### **1) En savoir plus sur l'utilisation pédagogique de l'ENT**

<span id="page-9-3"></span>Rapprochez-vous des structures partenaires du projet pour obtenir des informations : la DANE (Délégation Académique au Numérique Éducatif) ou la DRAAF (Direction Régionale de l'Alimentation, de l'Agriculture et de la Forêt).

#### **2) Se former à l'utilisation de la plateforme**

<span id="page-9-4"></span>Pour mettre en place une ou des actions d'accompagnement, renseignez-vous auprès de la direction et/ou du référent ENT de votre établissement.

#### **3) Pour développer les usages au sein de ma communauté éducative**

<span id="page-9-5"></span>Création d'un journal numérique via le Blog, construction d'une base de connaissances communes avec le Wiki, élaboration d'une Frise chronologique… commencez par vous familiariser avec vos nouvelles applications. Créez des contenus plus vivants en insérant des sons et des vidéos pour mieux capter l'attention de vos élèves, distribuez des exercices interactifs et imaginer des projets collaboratifs en classe pour les impliquer davantage.

Vous pouvez organiser une réunion avec les parents pour leur expliquer les avantages de l'ENT et/ou leur distribuer un dépliant d'information, accessible sur le site vitrine du projet. Pensez à indiquer aux familles un contact local dans l'établissement en cas de problème de connexion.

Vous souhaitez recommander l'ENT à vos collègues ? Un support prêt à l'emploi, également accessible sur le site vitrine du projet, vous permet de présenter les grands principes et fonctionnalités du réseau éducatif.

#### **4) Pour monter un projet inter-établissements**

<span id="page-9-6"></span>Vous avez une idée de projet qui fait intervenir des classes d'établissements différents ? Que les structures soient situées dans la même ville, la même région ou au contraire à l'autre bout de monde, votre réseau éducatif peut vous connecter pour vous permettre de réaliser votre projet pédagogique. Pour plus d'informations, contactez le référent numérique de votre établissement ou détaillez votre projet dans une demande via l'application Assistance de l'ENT.

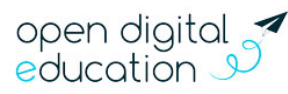